4500 N.W. 36th Street, Miami FL 33166

Please use these instructions to allow multiple users to access your www.amerijet.com MyCargo account. Our MyCargo portal provides you with greater flexibility to view pricing, book shipments, manage your reservation, account balances and much more.

#### **MyCargo Login**

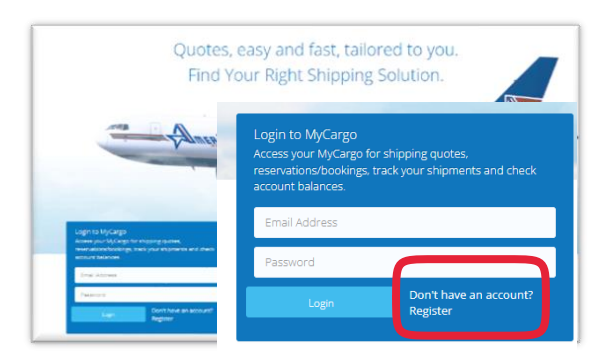

Visit Amerijet's website at [www.amerijet.com](http://www.amerijet.com/) and begin creating your account.

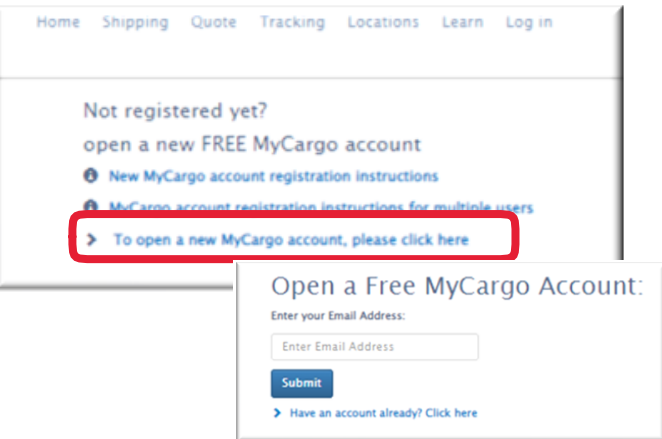

FEIIN

Click the link to open your free MyCargo account. Enter and submit your email address.

**Complete the Registration Form. Enter your registered company account number into the Customer Code field.**

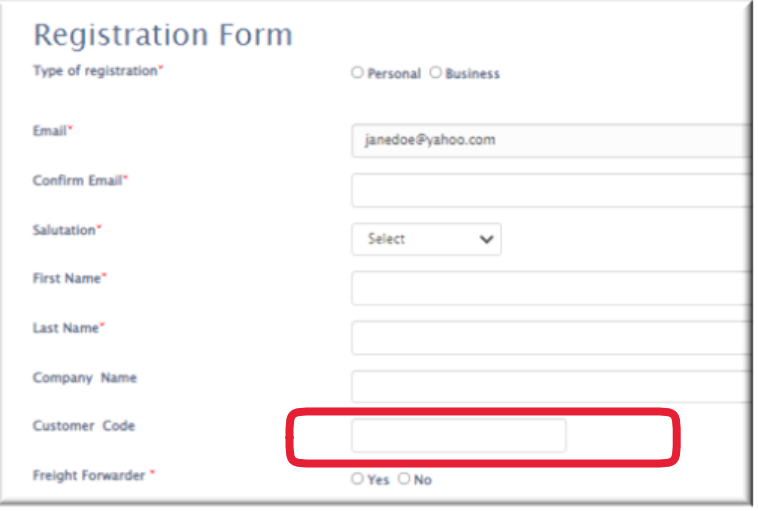

Enter your information into all the mandatory fields marked with a red asterisk (\*).

**1**

4500 N.W. 36th Street, Miami FL 33166

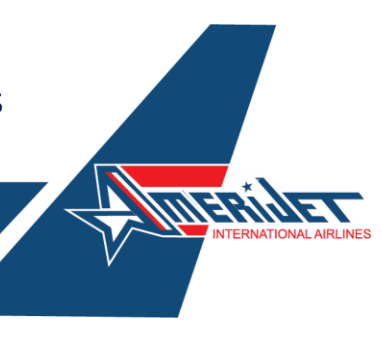

# **3**

#### **Your registration is almost complete.**

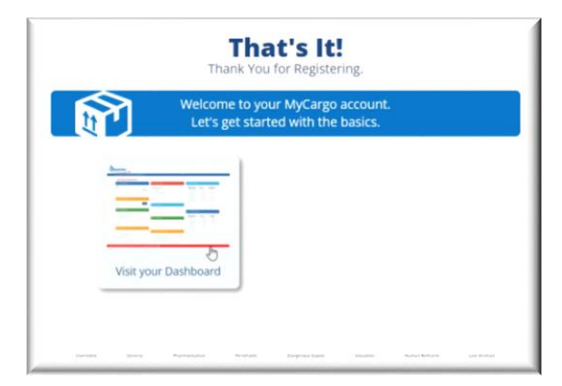

Click on the visit your dashboard icon to log in to your MyCargo dashboard.

neriye L paulwallwe@gmail.com Enter password Your account registration is 'Pending'. Please contact your com Log in Forgot password? Click to reset.

Enter your registered email account. The account is pending until approved by your company account administrator.

**Your Account Administrator must log in to the registered MyCargo account to activate or deactivate new and existing users.**

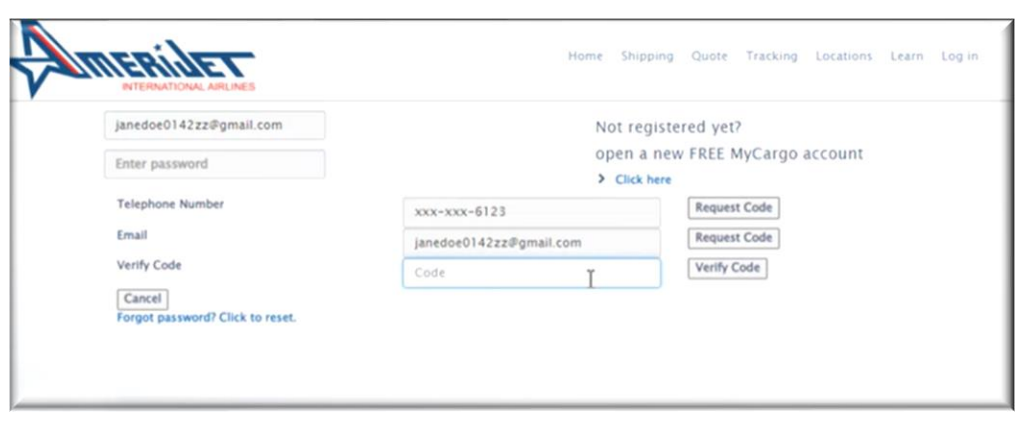

4500 N.W. 36th Street, Miami FL 33166

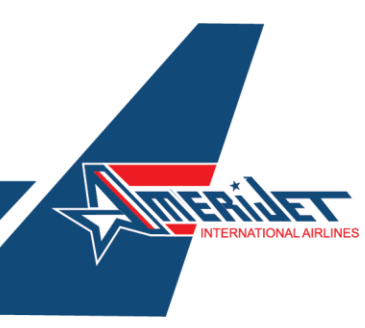

## **5**

### **Select and activate new users or deactivate existing users.**

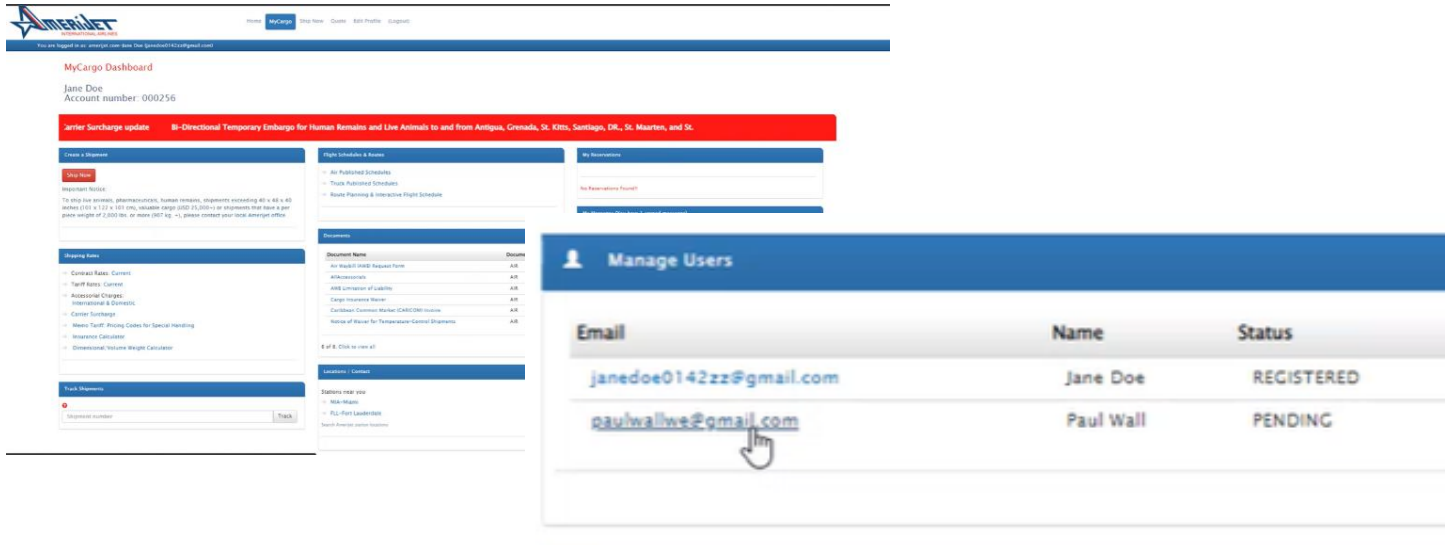

All account users are listed and managed via the Manage Users tile.

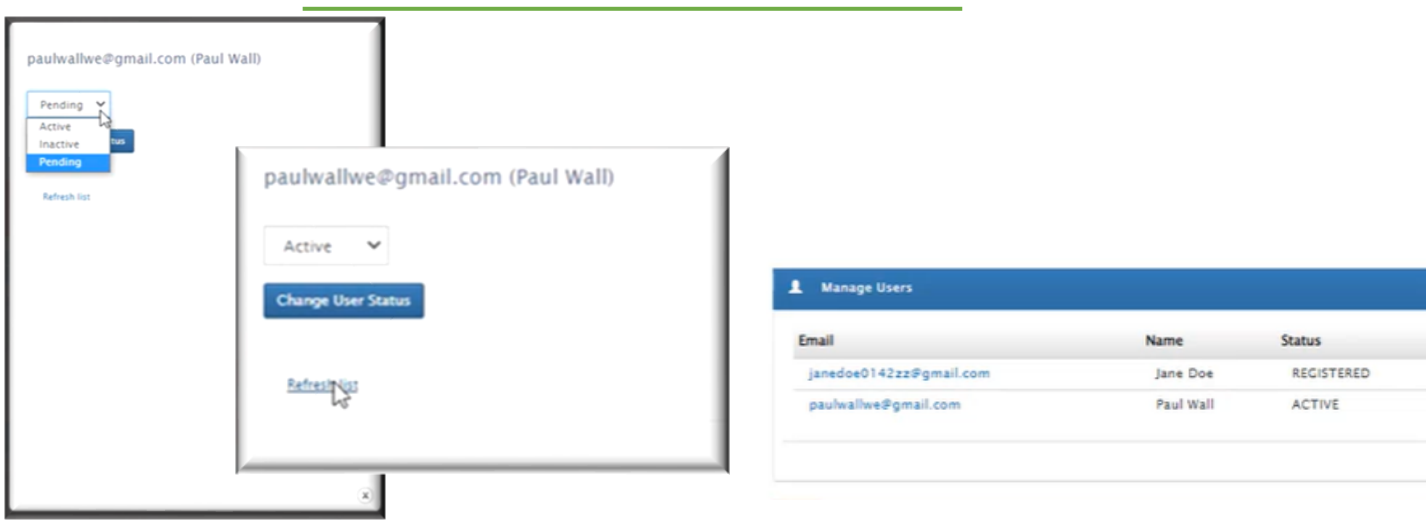

Activate the new user by selecting Active from the drop-down menu or inactivate existing user accounts by clicking Inactive.

The MyCargo Dashboard will display all pending, active and inactive user accounts.

For questions, please contact your local [Amerijet sales](https://www.amerijet.com/locations/) office.